UŽIVATELSKÁ PŘÍRUČKA **PRO SET-TOP BOXY ARRIS VIP4302 a 4205 BT** PODROBNÝ NÁVOD PODA TV

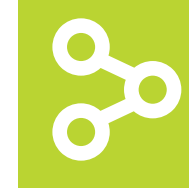

# *C***iPODA** propojujeme generace

Vážení klienti,

jsme rádi, že jste si za svého poskytovatele televizních služeb zvolili právě naši společnost. Vybrali jste si nejmodernější technologii poskytování televizních služeb, která umožňuje vysoce kvalitní přenos televizního signálu. Věříme, že s naší IPTV službou budete spokojeni a že vaši důvěru nezklameme.

Při instalaci a používání set-top boxu postupujte podle pokynů v tomto manuálu. V případě potíží s nastavením nebo ovládáním set-top boxu kontaktujte naši technickou podporu na e-mailu podpora@poda.cz nebo na Zákaznickou linku na tel. 730 430 430. Dříve, než se na technickou podporu obrátíte, ujistěte se, že řešení vašeho problému skutečně není v manuálu popsáno.

Přejeme vám mnoho příjemných zážitků ve světě digitální televize.

Tým PODA a.s.

### **OBSAH**

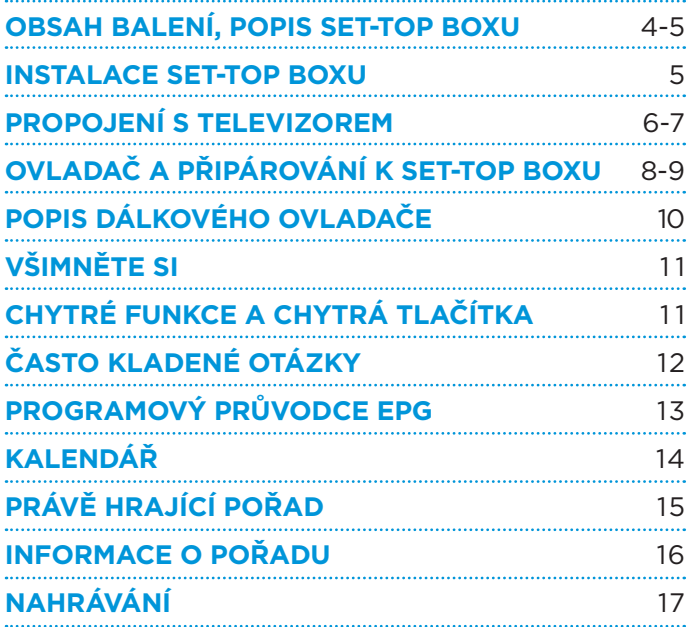

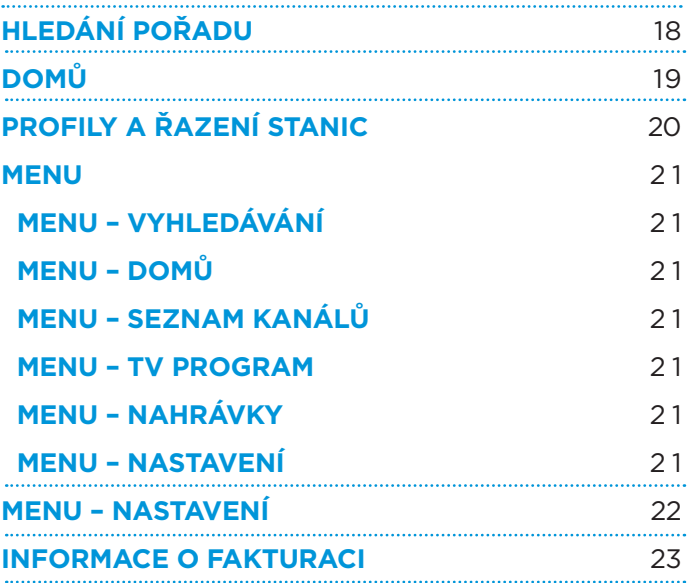

### **OBSAH BALENÍ**

Součástí balíčku dodávaného se službou IPTV jsou následující komponenty: (\*3,5 mm jack není součástí balení set-top boxu s ovladačem RF)

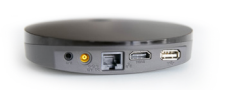

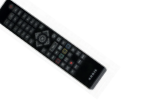

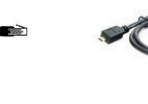

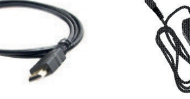

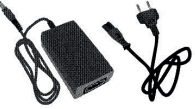

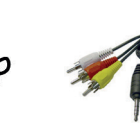

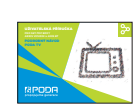

IP set-top box Dálkový ovladač 2 testovací baterie AAA

Síťový kabel Kabel HDMI Zdroj \*3,5 mm jack Instalační

příručka

Obr. 1: Obsah balení

Dovolujeme si vás upozornit, že set-top box a jeho příslušenství zůstává majetkem společnosti PODA. V případě ukončení služby je nutné vrátit čistý a nepoškozený set-top box včetně příslušenství.

### **POPIS SET-TOP BOXU**

### **PŘEDNÍ PANEL**

**Na předním panelu najdete indikační LED diodu a přijímač dálkového ovládání. LED dioda signalizuje:**

- ZELENÁ set-top box je zapnutý,
- ČERVENÁ set-top box je vypnutý,
- BLIKAJÍCÍ set-top box komunikuje s ovladačem.

### **ZADNÍ PANEL**

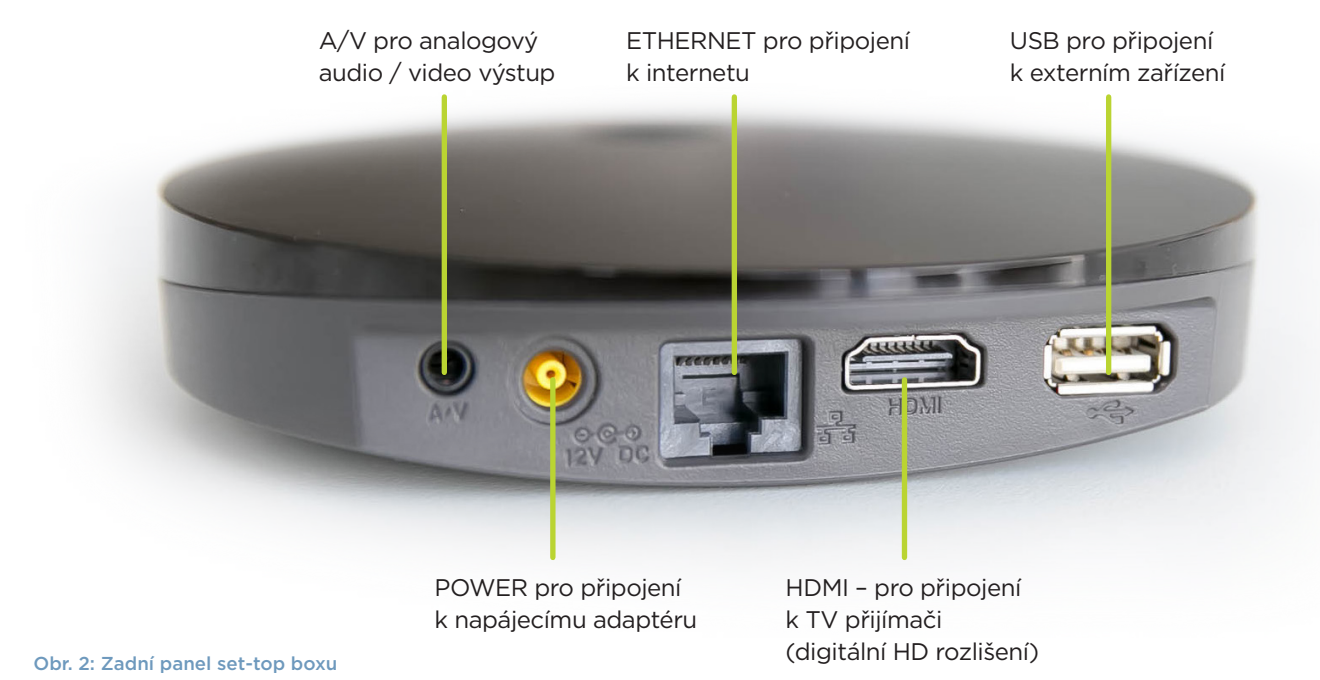

## **PŘIPOJENÍ K SÍTI PODA**

Jeden konec přiloženého síťového kabelu připojte do konektoru ETHERNET na zadním panelu set-top boxu, druhý zapojte do datové zásuvky "TV", kterou vám naši pracovníci nainstalovali. Chcete-li připojit více set-top boxů, musíte použít ethernetový přepínač (tzv. switch). Naši pracovníci vám v tomto případě rádi poradí.

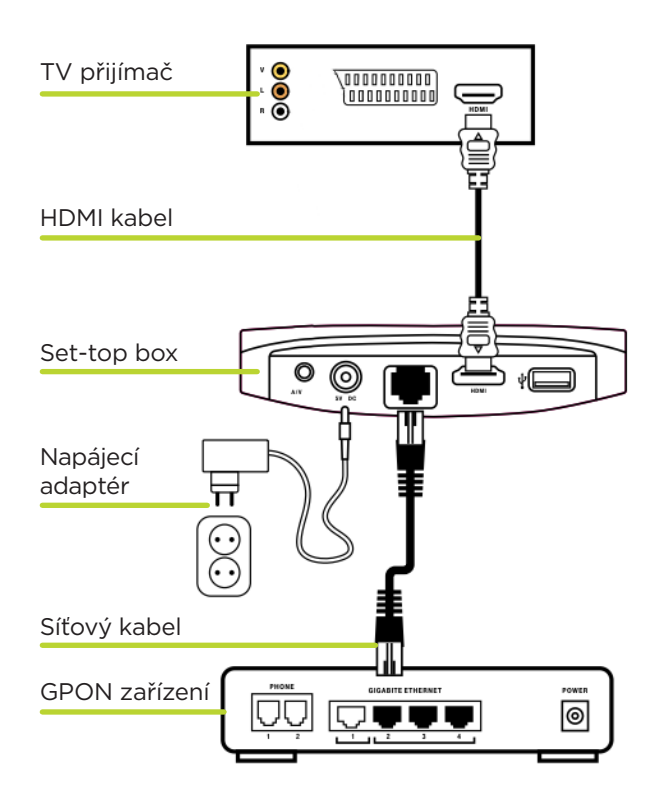

Obr. 3: Propojení set-top boxu s televizorem pomocí HDMI kabelu.

## **ZAPOJENÍ SET-TOP BOXU**

- 1. Propojte set-top box k vaší TV pomocí HDMI kabelu. Pokud vaše TV nemá HDMI rozhraní, připojte set-top box pomocí A/V kabelu.
- 2. Připojte set-top box k internetu (modem) pomocí síťového kabelu. Jeden konec síťového kabelu připojte do konektoru ETHERNET, druhý zapojte do GPON zařízení, případně datové zásuvky "TV", kterou vám naši pracovníci nainstalovali.
- 3. Připojte set-top box do elektrické sítě (kabel nejdřív zapojte do set-top boxu, až poté do zásuvky).

### **DŮLEŽITÉ UPOZORNĚNÍ!**

Dodržujte postup – nejdříve set-top box připojte k TV přijímači a internetu, až poté do elektrické sítě.

## **PŘIPOJENÍ TELEVIZE S VYSOKÝM ROZLIŠENÍM KONEKTOREM HDMI**

Pokud váš televizní přijímač podporuje zobrazení obrazu ve vysokém rozlišení (HD), připojte jej k set-top boxu kabelem HDMI. Při propojení HDMI kabelem je do televize přenášen obrazový signál ve vysokém rozlišení i zvuk. Propojení HDMI kabelu s HDMI konektorem na set-top boxu je zobrazeno na obrázku.

### **PŘIPOJENÍ TELEVIZE KABELEM JACK / KONEKTOREM SCART**

Prostřednictvím kabelu SCART se do televizoru přenáší obraz ve standardním rozlišení i zvuk. Do audio a video vstupů na své televizi připojte barevně označené konce kabelu jack. Druhý konec kabelu zapojte do set-top boxu (vstup A/V). Pokud je nutné televizi připojit konektorem SCART: do barevných vstupů redukce SCART připojte barevně označené konce kabelu jack. Volný konec kabelu jack zapojte do vstupu A/V na set-top boxu. Pokud nevlastníte kabel jack či redukci SCART, můžete si je zdarma vyzvednout na pobočkách našeho Klientského centra. Pokud televize automaticky nerozezná připojení set-top boxu, přepněte dálkovým ovladačem k TV vstup signálu. Připojení set-top boxu k síti PODA a k televizi je zobrazeno na obr. 4.

## **PŘIPOJENÍ NAPÁJENÍ**

Po propojení všech ostatních kabelů připojte k set-top boxu napájení. Kabel napájecího adaptéru zapojte do konektoru POWER na set-top boxu a adaptér zapněte do elektrické sítě.

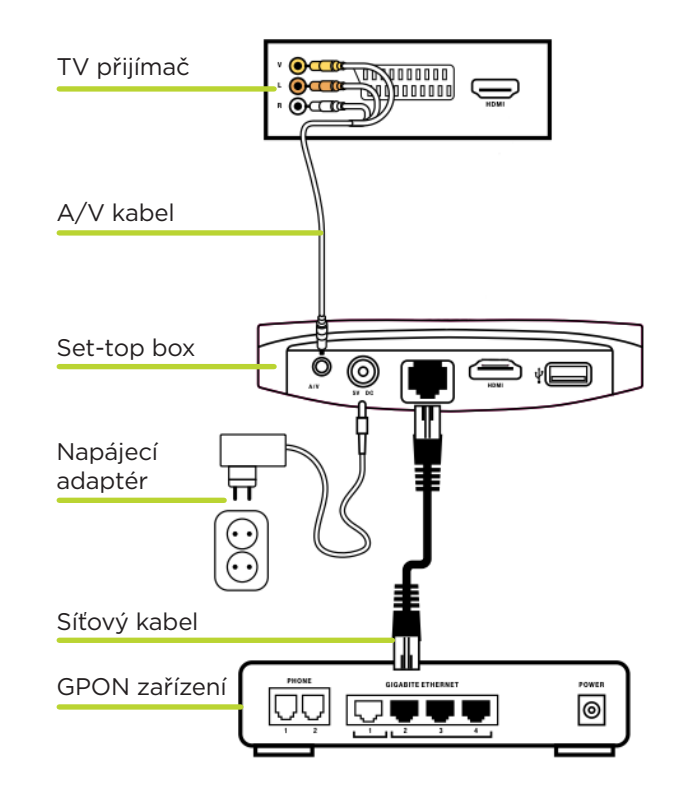

Obr. 4: Propojení set-top boxu s televizorem pomocí kabelu jack.

# **PŘIPÁROVÁNÍ DÁLKOVÉHO OVLADAČE**

### **Při prvním zapnutí by mělo dojít k automatickému napárovaní ovladače a set-top boxu.**

Vložte do ovládače baterky a stiskněte libovolné tlačítko. Dálkový ovladač se automaticky spáruje se set-top boxem. V případě, že se ovladač nespáruje, pokračujte prosím na viz níže "Párování Bluetooth ovladače při resetování set-top boxu".

### **PÁROVÁNÍ BLUETOOTH OVLADAČE PŘI RESETOVÁNÍ SET-TOP BOXU**

Při každém resetu set-top boxu Arris je potřebné znovu spárovat ovladač. Reset a spárování provedete těmito kroky:

#### **Krok č. 1:**

Nejdříve odpárujte starý ovladač. Pokud již máte starý ovladač odpárovaný, pokračujte na krok 2. Jako první stlačte na dálkovém ovladači tlačítko "**ZPĚT**" a až poté tlačítko "**ZAPNUTÍ / VYPNUTÍ**", alespoň 15 sekund tato tlačítka držte společně.

#### **Krok č. 2:**

**Nyní je potřeba nastavit set-top box do továrního nastavení. Odpojte** set-top box od **zdroje elektrického proudu** (odpojte napájení set-top boxu ze zadní části). Poté stlačte tlačítko "**ZAPNUTÍ / VYPNUTÍ**" na set-top boxu a znovu zapojte napájení. Držte **20 sekund**, nejprve bude **blikat žlutě** a následně se na chvíli **rozsvítí červeně**. V tu chvíli se vám znovu začne nahrávat tovární nastavení.

#### **Krok č. 3:**

Po nahrání továrního nastavení a opětovného startu set-top boxu stačí už jen zmáčknout jakékoliv tlačítko na novém dálkovém ovladači, který se automaticky spáruje a po pár vteřinách začne normálně fungovat.

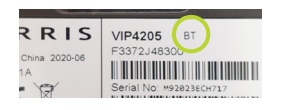

#### **Jak poznám, že mám set-top box Arris s podporou Bluetooth ovladače?**

Set-top box Arris podporou Bluetooth ovladače má ze spodní strany na štítku vpravo označení "BT".

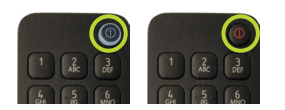

#### **Jak rozpoznám Bluetooth ovladač od IR ovladače?**

Bluetooth ovladač se pozná tak, že má tlačítko "**ZAPNUTÍ / VYPNUTÍ**" poloprůhledné a při každém zmáčknutí jakéhokoliv tlačítka krátce svítí. Pokud má ovladač ono tlačítko červené, pak jde o IR ovladač a párování není nutné. Bluetooth ovladač je vlevo, IR ovladač je vpravo.

# **DÁLKOVÝ OVLADAČ**

Set-top box se ovládá výhradně prostřednictvím dálkového ovladače. Popis dálkového ovladače je uveden na straně 10 této brožury. Abyste mohli dálkový ovladač použít, vložte do něj baterie. Upozorňujeme, že baterie, které jsou součástí dodávky, jsou pouze testovací.

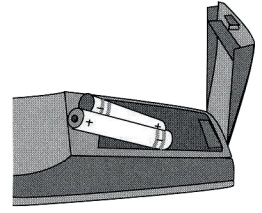

Při vkládání baterií dodržte předepsanou polaritu (+ a -) tak, jak je znázorněna v prostoru pro baterie dálkového ovladače.

Dodávané baterie není možné nabíjet. Po jejich vybití je nahraďte novými bateriemi velikosti AAA o napětí 1,5 V. Doporučení: S nabíjecími bateriemi o napětí 1,2 V nemusí ovladač fungovat.

## **ZAPNUTÍ SET-TOP BOXU**

Po připojení set-top box komunikuje se sítí, stahuje si nastavení a software potřebný pro svou činnost, instaluje a spouští software. Průběh startovací sekvence je indikován ukazatelem stavu. Na počátku je ukazatel stavu prázdný a postupně se zleva zaplňuje.

Tato spouštěcí procedura probíhá vždy jen po odpojení set-top boxu od napájení. Pokud budete set-top box vypínat a zapínat dálkovým ovladačem, bude připraven zhruba 15 sekund po zapnutí.

Zapnete-li set-top box do napájení, bude po jeho spuštění trvat ještě asi 5 až 15 minut, než si set-top box správně načte informace o vysílaných programech (EPG).

**Po proběhnutí spouštěcí sekvence bude ukazatel naplněn a set-top box automaticky přejde do režimu přehrávání televize. Nyní jej můžete normálně používat.** 

Pokud spouštěcí procedura neprobíhá správně, objeví se bílá obrazovka s nápisem Arris anebo se ve spodní části obrazovky ukáže černý text s číslem a popisem chyby. V takovém případě se obraťte na naši **technickou podporu na tel. č. 730 430 430**. Sdělte našim pracovníkům číslo chyby na začátku textu, pomůže jim to co nejrychleji identifikovat závadu.

# **POPIS DÁLKOVÉHO OVLADAČE**

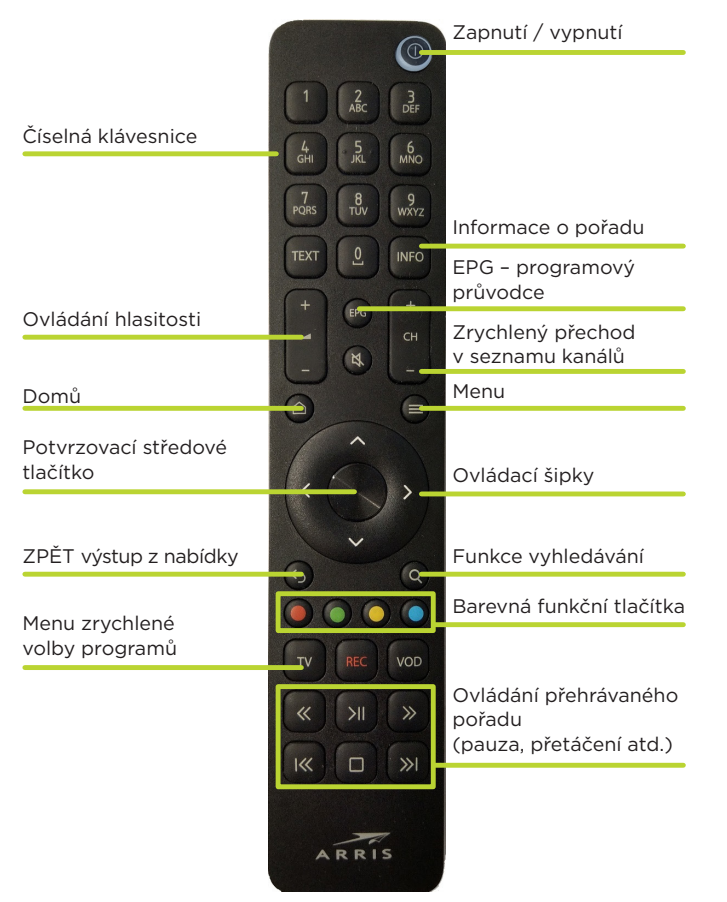

### **(model VIP4205)**

Set-top box se ovládá prostřednictvím dálkového ovladače. **K zapnutí a vypnutí** set-top boxu slouží červené tlačítko vpravo nahoře. Vnitřní navigační tlačítka se **symboly šipek** slouží k pohybu po různých nabídkách a "**středové tlačítko**" potvrzuje výběr zvolené varianty a zobrazí základní informace.

- Tlačítkem  $\bigcirc$  **.. ZPĚT**" je možné nabídky opouštět.
- Pro vyvolání hlavní nabídky set-top boxu slouží tlačítko "**MENU**".
- Tlačítko "**EPG**" zobrazuje programového průvodce.
- Pomocí tlačítka "**INFO**" se zobrazí informace o právě sledovaném pořadu.
- BAREVNÁ TLAČÍTKA OVLADAČE slouží ke spouštění funkcí nahrávání, spuštění pořadu od začátku, pauza a titulky.
- Tlačítko **·** "DOMŮ" zobrazuje nabídku Domů s doporučenými pořady.

Význam jednotlivých tlačítek dálkového ovladače se liší podle režimu, ve kterém se set-top box aktuálně nachází. Podrobnější popis ovládání set-top boxu je uveden v dalším textu.

# **VŠIMNĚTE SI**

### **Programový průvodce EPG**

EPG

 $\frac{1}{2}$ 

 $\Omega$ 

 $\Theta$ 

 $CH$ 

 $\equiv$ 

 $\circ$ 

– seznam všech pořadů na všech TV stanicích, který se zobrazí po stisku tlačítka "**EPG**".

### **Středové kulaté tlačítko**

– velké kulaté tlačítko uprostřed ovladače. Slouží pro potvrzení vybrané možnosti.

### **Šipky nahoru a dolů**

– slouží pro přesun mezi stanicemi v Programovém průvodci EPG. Případně k vyvolání zrychlené volby TV stanice, či hlavního menu.

### **Šipky doleva a doprava**

– slouží pro přesun mezi pořady na jedné stanici v Programovém průvodci EPG, k vyvolání chytrých funkcí v přehrávaném pořadu.

### **Tlačítko "ZPĚT" S**

– slouží pro ukončení procesu, návrat ZPĚT, vystoupení z nabídky. Na ovladači označeno zatočenou šipkou .

### **Tlačítko "DOMŮ"**

– slouží pro zobrazení HLAVNÍ STRÁNKY označené jako DOMŮ. Jsou zde zobrazeny doporučené programy, rozkoukané programy, pořady rozdělené dle žánrů atd.

# **CHYTRÉ FUNKCE A CHYTRÁ TLAČÍTKA**

Nadstandardní funkce pro sledování televize Nahrávání, Pauza, Přehrání pořadu od začátku, Archiv až 7 dní volte prostřednictvím menu s časovou osou (stlačení "**OK**" při přehrávání pořadu) a pomocí ikon dole na obrazovce nebo barevnými tlačítky na dálkovém ovladači.

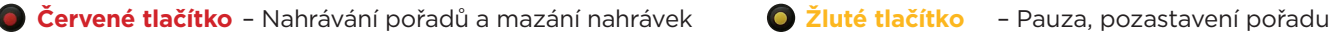

**Zelené tlačítko** – Přehrání pořadu od začátku **Modré tlačítko** – Otevření MENU

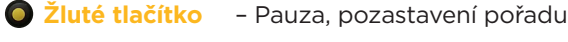

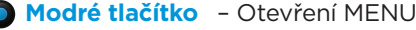

# **ČASTO KLADENÉ OTÁZKY**

#### **1. Jak si nahraji pořad?**

Jednoduše stiskem **červeného tlačítka** nebo pomocí **ikony** "**Nahrávání**" v dolní části obrazovky. Podrobný postup viz NAHRÁVÁNÍ na str. 17.

#### **2. Jak si zobrazím titulky?**

Při sledování pořadu stisknu tlačítko "**OK" a šipkou doprava** se přesunu na **ikonu "Nastavení" =** v pravé dolní části obrazovky. Zde mohu volit jazykovou stopu pro pořad a titulky. Pokud titulky v této nabídce nejsou, nejsou titulky v nabídce.

#### **3. Jak si na své televizi pustím rádio?**

V obrazovce právě přehrávaného pořadu pomocí **šipky dolů** vyvolám menu rychlé volby programů, **šipkou doleva** se přesunu do volby zobrazení programu a označím položku **Rádia** a stisknu "**OK**" a již mohu volit vybrané rádio.

#### **4. Jaký je můj PIN?**

Automaticky nastavený PIN všech set-top boxů je **0123**. PIN si ve vlastním zájmu změňte na svou číselnou kombinaci.

#### **5. Jak jednoduše vyhledám pořad, který hrál před několika dny (nebo bude hrát za několik dní)?**

Pokud vím, na jaké stanici a kdy pořad hrál, pomocí KALENDÁŘE – viz str. 14. Pokud nevím, kde a kdy pořad hledat, pak pomocí funkce HLEDÁNÍ – viz str. 18.

#### **6. Jak si seřadím TV stanice?**

Pomocí tlačítka "**MENU"**  $\bigcirc$  > položka **Nastavení**: podrobně viz MENU - Nastavení na str. 22.

#### **7. Jak si vytvořím vlastní seznam TV stanic?**

Pomocí tlačítka "**MENU"**  $\bigcirc$  > položka **Nastavení > Profily**: podrobný návod viz MENU - Nastavení na str. 22.

#### **8. Jak si objednám či zruším objednávku nové stanice / programového balíčku?**

Tato volba je možná prostřednictvím naší **Klientské zóny,** do které se přihlásíte na webové adrese **https://klient.poda.cz**: podrobný návod pro první přihlášení viz INFORMACE K FAKTURACI na str. 23.

#### **9. Jak si změním TV stanice v balíčcích MÝCH 5 – MÝCH 15?**

Tato volba je možná prostřednictvím naší **Klientské zóny,** do které se přihlásíte na webové adrese **https://klient.poda.cz**: podrobný návod pro první přihlášení viz INFORMACE K FAKTURACI na str. 23.

#### **Všimněte si:**

**Změna stanic v balíčcích MÝCH 5 – MÝCH 15 je možná pouze jednou za kalendářní měsíc.**

## **PROGRAMOVÝ PRŮVODCE EPG**

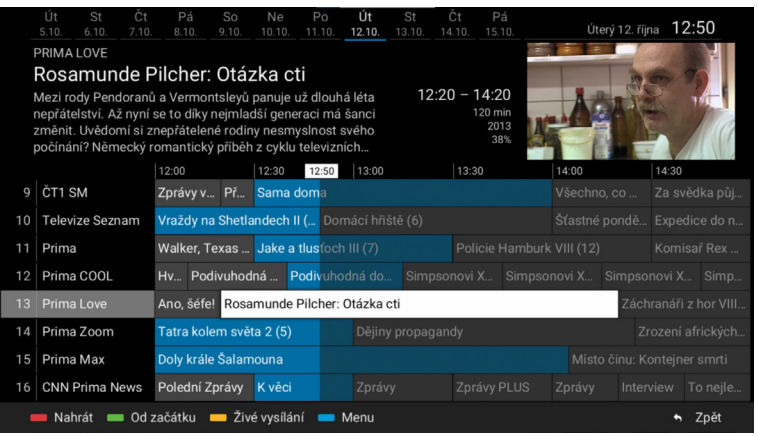

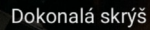

#### $52\% \cdot 2012$

David a Emma se konečně nastěhují do nového vysněného domu. ale po krátkém čase zijstí, že ve zdech domu je ukryto velké množství drog. Dům je totiž úkrytem nebezpečného narkobarona David a Emma se musí vydat na útěk před zabijáky, kteří je chtějí zlikvidovat... Americký thriller

PŘEHRÁT ŽIVĚ NAHRÁT

- **1.** Nabídku stanic a vysílaných pořadů zobrazím stiskem tlačítka "**EPG**". Zobrazí se **Programový průvodce EPG**.
- **2.** Mezi TV stanicemi se přesunuji **šipkami nahoru a dolů.** Tlačítko "**CH+ CH-**" slouží pro zrychlený pohyb mezi stanicemi.
- **3.** Mezi pořady na jedné stanici se přesunuji **šipkami doleva a doprava.**
- **4.** Zvolím pořad a potvrdím stiskem "**OK**". Nyní se zobrazí informace o pořadu, kde mám možnost pořad přehrát, nahrát, nebo se vrátit do živého vysílání.

## **KALENDÁŘ**

Slouží pro zrychlený přesun mezi dny v Programovém průvodci EPG. Kalendář vyvolám opakovaným stiskem tlačítka "**EPG**".

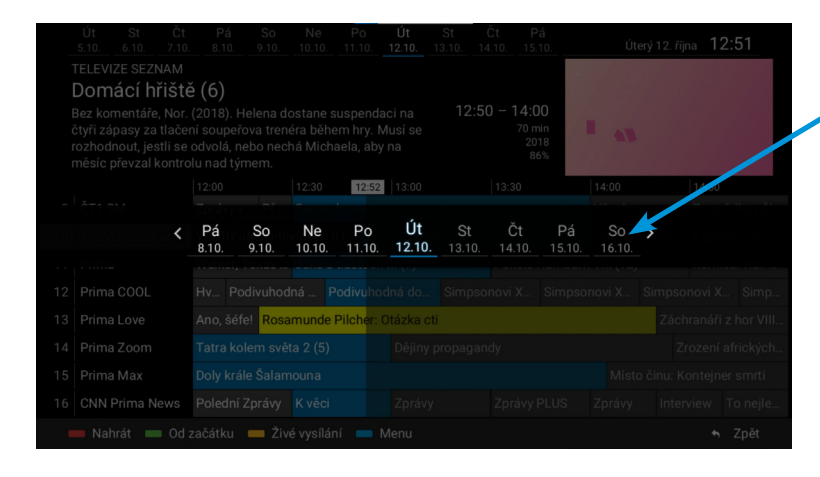

- **1.** Při sledování televize stisknu tlačítko "**EPG**" a poté ještě jednou "**EPG**".
- **2.** Zobrazí se kalendář.
- **3.** Jsem v kalendáři v prostřední části obrazovky.

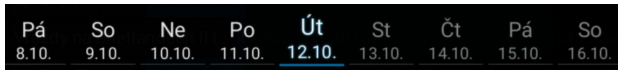

**4. Šipkami doleva a doprava** se přesunuji na vybraný den a tlačítkem "**OK**" výběr potvrzuji.

Dále se v programovém průvodci přesunuji stejně jako u aktuálního vysílání.

- **Šipkami nahoru a dolů, doleva a doprava** se přesouvám mezi stanicemi a pořady.
- Stiskem "**OK**" volím pořad.
- Poté jej ovládám pomocí možností v obrazovce informace o pořadu.

Opakovaným stiskem tlačítka "**EPG**" se přesouvám tam a zpět mezi kalendářem a Programovým průvodcem EPG.

# **PRÁVĚ HRAJÍCÍ POŘAD**

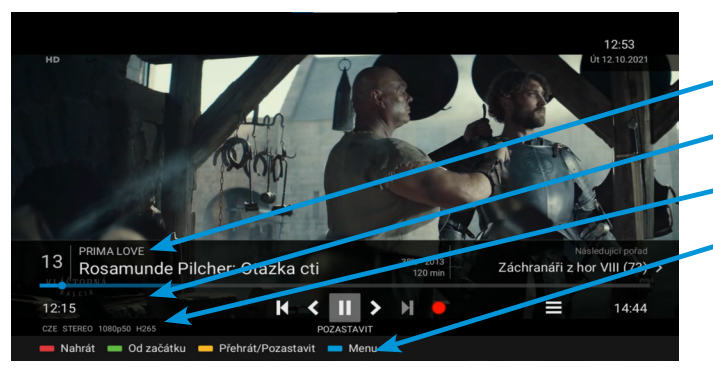

### Při sledování pořadu stisknu tlačítko "OK". Zobrazí se:

název pořadu a aktuální stanice

časová osa **(šipkami doleva a doprava se lze posouvat po časové ose)**

informace o jazykové stopě, rozlišení a kódování

ikony pro ovládání pořadu

**Šipkami doleva a doprava se přesunuji mezi ikonami, tlačítkem "OK" potvrzuji funkci.** 

#### **Spuštění předchozího programu.**

- **Spuštění pořadu od začátku.** Lze použít i zelené tlačítko.
- **Pauza pozastavení pořadu.** Lze použít i žluté tlačítko na ovladači.
- **Při přehrávání ze záznamu lze použít pro návrat do živého vysílání.**
- **Při přehrávání ze záznamu lze spustit následující pořad.**
	- **Nahrávání pořadu / smazání nahrávky.** Lze použít i červené tlačítko na ovladači.
- **Nastavení pořadu.** Mohu volit časovač vypnutí, zvukovou stopu, titulky.

**Stiskem šipky nahoru se přesuneme na časovou osu, po které se mohu pohybovat šipkami doleva a doprava. Stiskem šipky dolů se přesouvám na náhledy pořadů, které hrály, nebo budou hrát na zvolené stanici.**

Pokud sleduji pořad z Nahrávek, je zobrazena předchozí a následující nahrávka.

U pořadu sledovaného zpětně vidím pořady hrající před ním a po něm.

Šipkami doleva a doprava se mezi nimi přesouvám a mohu si o nich zobrazovat informace, nebo na ně stiskem "**OK**" přepnout.

### **INFORMACE O POŘADU**

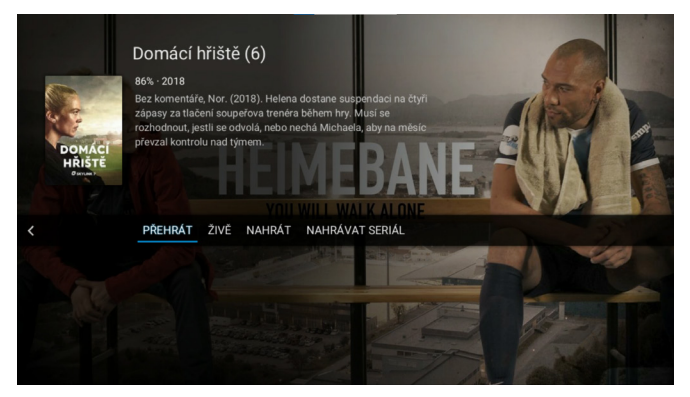

Stisknu tlačítko "**INFO**" na dálkovém ovladači. Zobrazily se mi informace o vybraném pořadu, pokud se jedná o seriál, tak o jeho aktuálním dílu.

**Šipkami doleva a doprava** se přesouvám mezi volbami pro obsluhu pořadu.

"PŘEHRÁT" - umožní přehrátí pořadu od začátku.

"**ŽIVĚ**" – přepne vybranou stanici do aktuálního vysílání.

"**SMAZAT**" případně "**NAHRÁT**" – umožní smazání nahrávky, nebo nahrání pořadu.

"**NAHRÁVAT SERIÁL**" – pokud je vybraný pořad seriál, ikona umožní nahrání všech epizod.

Šipkou doleva, nebo tlačítkem "ZPĚT" se vrátíme na přehrávání pořadu.

## **NAHRÁVÁNÍ**

#### **Nastavit nahrávání mohu u pořadu:**

- 1. který právě hraje,
- 2. který již skončil a je zobrazen v Programovém průvodci EPG,
- 3. který teprve bude hrát a je již zobrazen v Programovém průvodci EPG.

Podmínkou je, aby na dané stanici byly aktivní tzv. Chytré funkce.

**Pořad nahraji stiskem červeného tlačítka** nebo pomocí ikony "**Nahrávání**" v informacích o přehrávaném pořadu. Po nahrání je pořad označen v Programovém průvodci EPG

a naleznu jej v sekci **MENU** – **Nahrávky**.

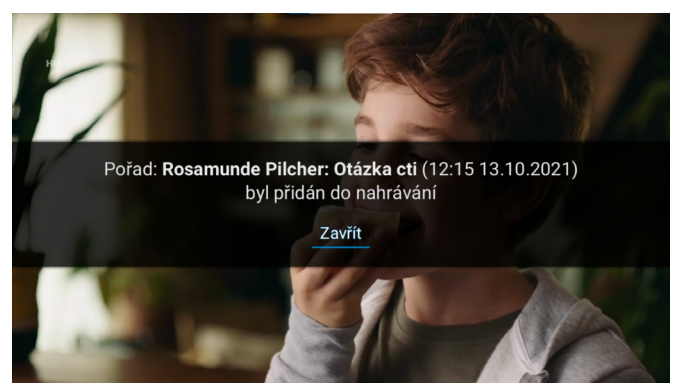

# **PŘEHRÁVÁNÍ NAHRÁVEK**

**Stisknu tlačítko "MENU" a na dálkovém ovladači - a posouvám** se na záložku **Nahrávky. Potvrdím stiskem "OK".** 

Vidím seznam všech pořadů, které jsou nahrány nebo mám u nich nastaveno nahrávání a teprve se budou vysílat.

- **Šipkami nahoru a dolů** se přesunuji mezi nahrávkami.
- Stiskem "**OK**" pouštím nahrávku.
- Červeným tlačítkem mažu nahrávky.
- Pomocí barevných tlačítek ovládám nahrávky.

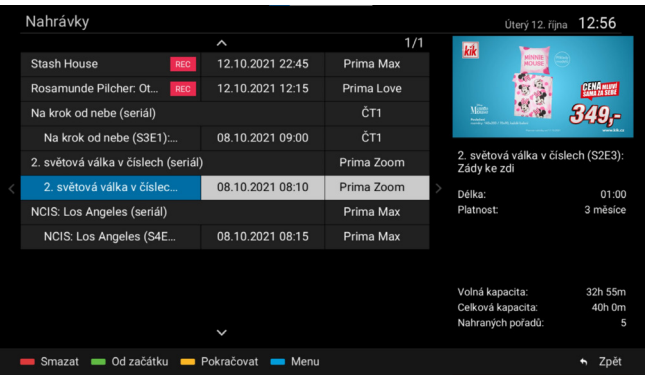

#### **Všimněte si:**

**Pravá část na obrazovce ukazuje, jak velký nahrávací prostor máte, volnou kapacitu nahrávacího prostoru, počet nahrávek. U vybrané nahrávky jsou uvedeny informace o délce nahrávky a její platnost.**

## **HLEDÁNÍ POŘADU**

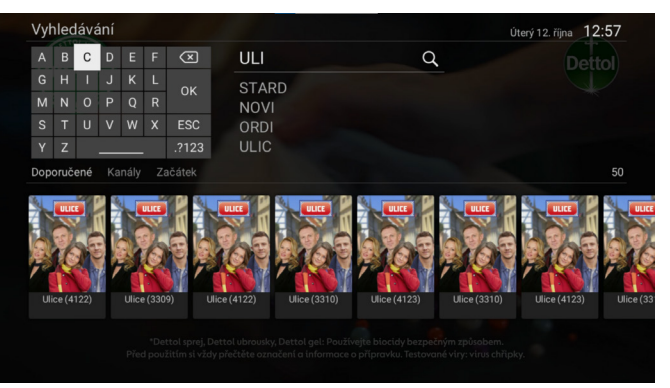

- **1.** Na dálkovém ovladači stisknu tlačítko "**LUPA**" nebo po stisku tlačítka "**MENU**" a zvolím záložku **Hledání Q**
- **2. Šipkami doleva a doprava**, **nahoru a dolů** se přesouvám po klávesnici. Stiskem "**OK**" volím písmena.
- **3.** Zadané písmeno vidím vlevo nahoře ve vyhledávacím okně. Zadáme počáteční písmena **NÁZVU POŘADU**.
- **4.** Po zadání **nejméně tří písmen** se mi začínají zobrazovat výsledky, které odpovídají zadanému textu.
- 5. Pokud chci text mazat, využívám šipku "ZPĚT" nahoře na pravé straně klávesnice.
- **6.** Zadaný text potvrdím tlačítkem "OK" na pravé straně klávesnice.
- **7.** Po potvrzení vidím nabídku pořadů, které odpovídají zadanému heslu. **Šipkami nahoru a dolů** se mezi nimi přesunuji, stiskem "**OK**" volím vybraný pořad. Ve spodní části obrazovky vidím informace o pořadu.

#### **Všimněte si:**

Šipkami doleva a doprava si mohu nastavit zobrazení nabídek a to buď **"Doporučené"**, podle **"Kanálu"**, nebo podle data **"Začátku"**.

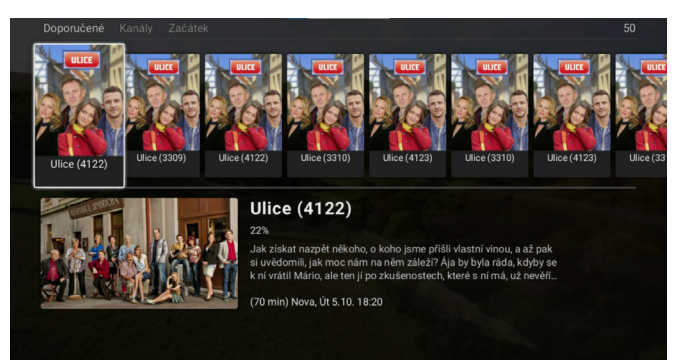

# **DOMŮ**

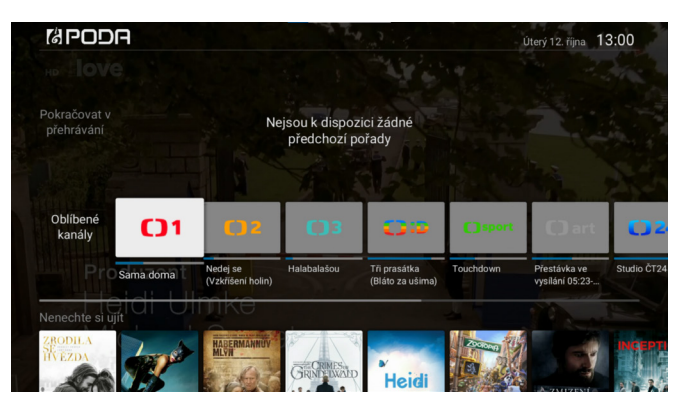

- **1.** Nabídku zobrazím z MENU zvolením záložky "**DOMŮ**". Zobrazí se záložka DOMŮ.
- **2. Šipkami nahoru a dolů** se posouvám v jednotlivých sekcích.
- **3**. Jednotlivé sekce zobrazují rozsledované pořady, oblíbené kanály, doporučené TV pořady, nejsledovanější pořady a TV pořady zobrazené dle žánru.
- **4.** Zvolím pořad a potvrdím stiskem "**OK**". Nyní se zobrazí informace o pořadu, kde mám možnost pořad přehrát, nahrát, nebo se vrátit do živého vysílání.

## **PROFILY A ŘAZENÍ STANIC**

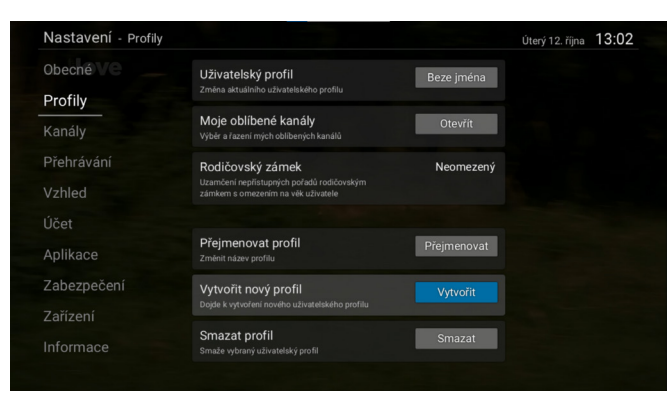

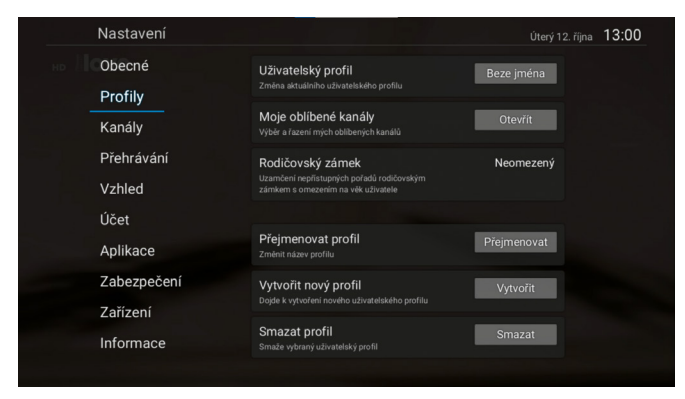

V zařízení si mohu vytvořit vlastní skupinu stanic a nastavit vlastní řazení program. Vlastní skupinu si vytvořím pomocí svého profilu.

#### **VYTVOŘENÍ PROFILU:**

Pomocí tlačítka "**MENU**" > položka **Nastavení** > **Profily** se dostanu do sekce, kde si mohu vytvořit vlastní profil.

**Šipkou doprava**, nebo tlačítkem "**OK**" se přesunu do pravého menu a **šipkou dolů** zvolím položku "Vytvořit nový profil". Profil si pojmenuji a potvrdím "OK". Šipkou nahoru zvolím položku "Uživatelský profil", kde po zvolení mohu vybrat profil. Zvolím si můj nově vytvořený. Následně si mohu v sekci "Moje oblíbené kanály" navolit ty které mne zajímají (postupuji dle návodu na obrazovce). Profily mohu v tomto menu i smazat, nebo přejmenovat.

Tlačítkem ..**ZPĚT**" S se vrátím do levého menu a zvolím sekci Kanály. Přesunu se do pravé části a zde si mohu v sekci "Seznam kanálů" navolit, které programy se mají zobrazovat v menu zrychleného posunu kanálů. Je zde i volba Oblíbené a zde jsou programy navolené v sekci Profily.

Seřazení programů provedu v sekci "Seřadit televizní kanály", kde si mohu nastavit mnou preferované programy (postupuji dle nápovědy na obrazovce). V této sekci si mohu seřadit i rádia, zakázat zobrazení nedostupných programů, případně rádií.

### **MENU**

Nabídka MENU slouží pro nastavení služeb klienta a nastavení set-top boxu. Položky MENU zobrazím stiskem tlačítka **MENU"**  $\bigoplus$ , modrým tlačítkem, nebo šipkou nahoru na dálkovém ovladači.

### **MENU – Vyhledávání - symbol lupy**

Slouží pro vyhledávání pořadů v nabídce podle jejich názvu nebo zaměření. Podrobný postup naleznete v HLEDÁNÍ na str. 18.

#### **MENU – Domů**

Zobrazí domovskou obrazovku Ovládání Hledání pořadu naleznete podrobně v DOMŮ na str. 19.

#### **MENU – Seznam kanálů**

Zobrazí v levé části obrazovky rychlý přehled TV kanálů, a právě přehrávaným pořadem.

**Šipkou doleva** se v pravé části obrazovky zobrazí denní program vybraného TV kanálu, kde se šipkami nahoru a dolů mohu posouvat přes celý den. **Šipkou doprava** se zobrazí nabídka s možností vyhledávání pořadu, volbou zobrazení TV kanálů a položkou nastavení.

#### **MENU – TV Program**

Zobrazení Programového průvodce EPG se seznamem stanic a vysílaných pořadů. Ovládání EPG naleznete podrobně v PROGRAMOVÝ PRŮVODCE EPG na str. 13.

#### **MENU – Nahrávky**

Seznam všech pořadů, které jsem si nahrál, nebo u kterých mám nastaveno nahrávání. Bližší informace viz NAHRÁVÁNÍ na str. 17.

#### **MENU – Nastaven**í

Slouží pro nastavení set-top boxu – audiostopy, kvality videa, vlastního PINu apod. Podrobné informace v NASTAVENÍ na str. 22.

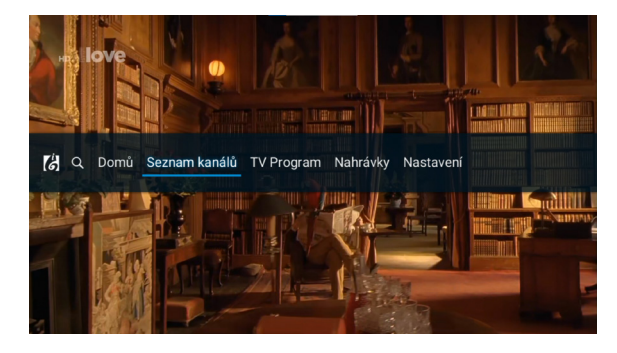

## **MENU – NASTAVENÍ**

Slouží pro nastavení set-top boxu – audiostopy, kvality videa, vlastního PINu apod.

- 1. Položka "Obecné" volím zde jazyk aplikace tedy jazyk, kterým se mnou set-top box komunikuje. Datum a čas, včetně časové zóny.
- **2.** "**Profily**" v rámci služby PODA TV je možné vytvářet uživatelské profily, které umožní řazení programů pro konkrétního uživatele. Je tedy možné mít profil např. pro děti, pro rodiče nebo profily dle žánru.
- **3.** "**Kanály**" zde nastavujeme seznamy kanálů, jejich řazení, včetně řazení rádií.
- **4.** "**Přehrávání**" zde volím kvalitu videa, jazykové zvukové stopy, jazyk titulků.
- 5. "Vzhled" slouží k přizpůsobení vzhledu uživatelského rozhraní set-top-boxu.
- **6.** "**Účet**" v této položce je možné odpárovat box od stávajícího účtu.
- **7.** "**Aplikace**" zde se povolují automatické aktualizace, můžeme resetovat zařízení a smazat veškreré uživatelské nastavení či obnovit set-top box do továrního nastavení.
- **8.** "**Zabezpečení**" slouží k odemykání uzamčených programů, nebo uzamkne přístup do nastavení rodičovským zámkem.
- **9.** "**Zařízení**" máme zde možnost využití doplňkových služeb, jako HDMI CEC (přes ovladač STB dojde k vypnutí či zapnutí TV), HDMI CEC – Dálkové ovládání (povolí ovládání zařízení dálkovým ovladačem televize – musí podporovat TV). Dále je zde nastavení doby pro automatické vypnutí set-top boxu v případě, že je zapnutý a nepoužívám jej. Automaticky jsou nastaveny 4 hodiny.
- **10.** "**Informace**" zde jsou uvedeny informace o typu set-top boxu, verze firmware a další doplňkové informace.

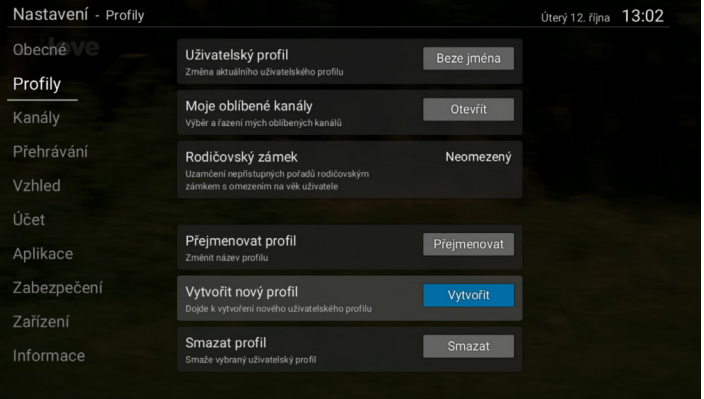

### **INFORMACE O FAKTURACI**

**Placené stanice jsou fakturovány vždy za celý kalendářní měsíc. Při aktivování stanice nebo balíčku vám bude automaticky vystavena faktura za aktuální měsíc, a to i v případě, že je objednán poslední den v měsíci.**

Cena programů je uvedena včetně 21% DPH.

Objednávání TV stanic a balíčků programů z rozšířené nabídky je možné i prostřednictvím naší **Klientské zóny**, do které se přihlásíte na webové adrese **https://klient.poda.cz**.

**Pro první vstup do Klientské zóny využijte jednorázové autorizační SMS. Pokud nemáte aktivní autorizační tel. číslo**, navštivte osobně některé z našich Klientských center nebo nás kontaktujte telefonicky na **730 430 430** či e-mailem na **info@poda.cz** a my vám jednorázové heslo zašleme na adresu trvalého bydliště.

Odeslání dopisu s heslem je zpoplatněno částkou 30 Kč.

V Klientské zóně můžete také sledovat svá vyúčtování, vznést dotazy a požadavky na naše klientské a technické oddělení. Objednávat bonusy z věrnostního programu lze na https://vp.poda.cz.

PODA a.s. | 28. října 1168/102 | 702 00 Ostrava Zákaznická linka: 730 430 430

# PODA net.TV

**K internetu vám dáme televizní aplikaci podle zvoleného tarifu zdarma.**

# Strčte si televizi do kapsy

PODA net.TV vám nabízí sledování TV programů kdekoliv.

Jednoduše si ji nainstalujte do mobilu, tabletu či notebooku.

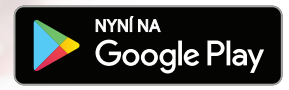

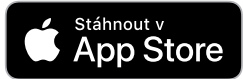